# **SPEEDKEY™ KIT**

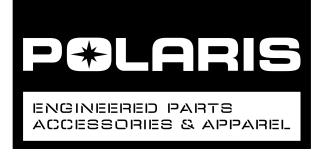

### P/N 2879988

# **APPLICATION**

Verify accessory fitment at Polaris.com.

#### IMPORTANT

This kit must be installed by an **Authorized Polaris Dealer** using the Digital Wrench™ Service Tool.

# **BEFORE YOU BEGIN**

Read these instructions and check to be sure all parts and tools are accounted for. Please retain these installation instructions for future reference and parts ordering information.

### **INSTALLATION INSTRUCTION VIDEO**

A training video is available on the University of Polaris. Log in, then search for key word "speed".

# **KIT CONTENTS**

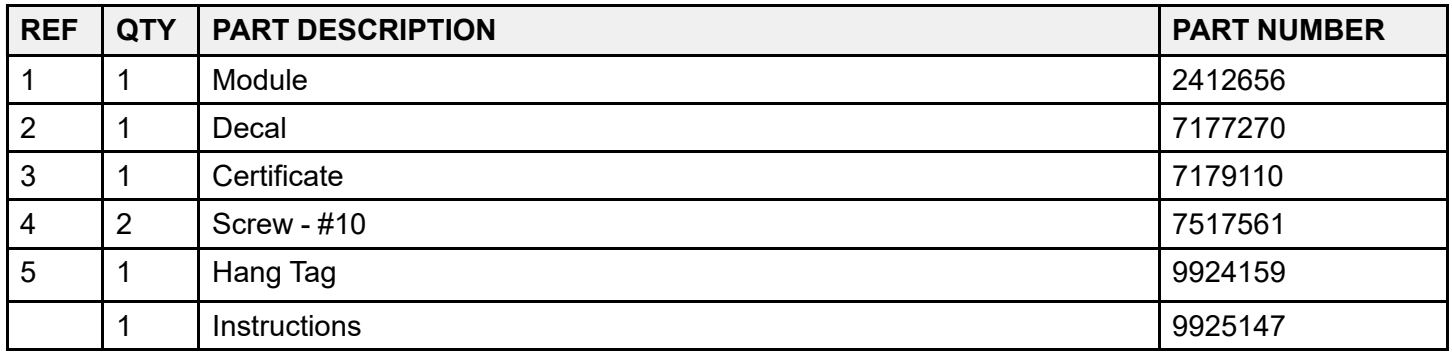

# **TOOLS REQUIRED**

- Safety Glasses
- Digital Wrench™
- Drill
- Drill Bit: 1/8 inch\*
- File, Round\*
- Hole Saw: 43 mm\*
- Screwdriver, Phillips\*
- **Special Service Tool:** USB Serial Adapter Cable PN PU-50621\*\*

\* Tool requirement dependent on specific installation.

\*\* Tool required only if connecting USB port on Digital Wrench™ computer to serial port on SmartLink Module.

# **IMPORTANT**

Your SPEEDKEY™ KIT is exclusively designed for your vehicle. Please read the installation instructions thoroughly before beginning. Installation is easier if the vehicle is clean and free of debris. For your safety, and to ensure a satisfactory installation, perform all installation steps correctly in the sequence shown.

# **ASSEMBLY TIME**

Approximately 60 minutes

# **SPEEDKEY™ MODULE INSTALLATION INSTRUCTIONS**

### IMPORTANT

SPEEDKEY™ can ONLY be enabled using Digital Wrench™. Failure to enable SPEEDKEY™ using Digital Wrench™ will result in UNRESTRICTED speed operation REGARDLESS of key position.

- 1. Shift vehicle transmission into "PARK". Turn key to "OFF" position and remove from vehicle.
- 2. Remove vehicle diagnostic port from protective cap and join to mating connector on SPEEDKEY™ module harness.

#### **NOTE**

SPEEDKEY™ module harness contains passthrough diagnostic port  $\overline{A}$  to be inserted into protective cap after Digital Wrench™ procedure is complete.

3. Install SPEEDKEY™ module.

**If vehicle diagnostic port is located below front seat**

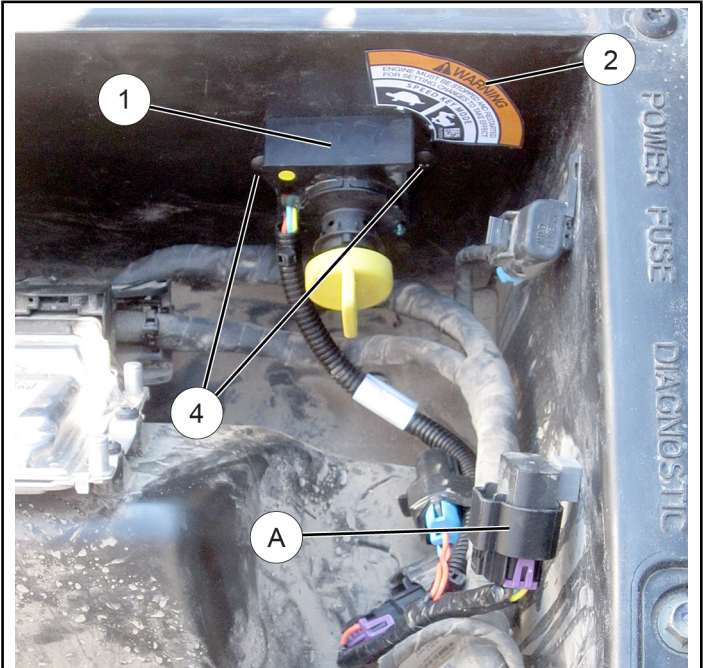

- a. Remove passenger side seat and under-seat storage compartment.
- b. Position module  $\odot$  on interior of center compartment, RH wall, approximately two inches below top surface of compartment and two inches forward of rear wall as shown.
- c. Mark and drill two 1/8 inch holes at module mounting ears.
- d. Install module using two screws 4. Do not overtighten screws.
- e. Apply decal  $\Omega$  at 45 degree angle as shown, ensuring two key positions align with TURTLE and RABBIT marks on decal.
- f. Reinstall under-seat storage compartment.
- g. Proceed to next section, **DIGITAL WRENCH™ INSTALLATION INSTRUCTIONS**.

#### **If vehicle diagnostic port is located forward of firewall**

- a. Open hood and glove compartment.
- b. Identify location on LH side of glove compartment for installation of module  $(1)$ .

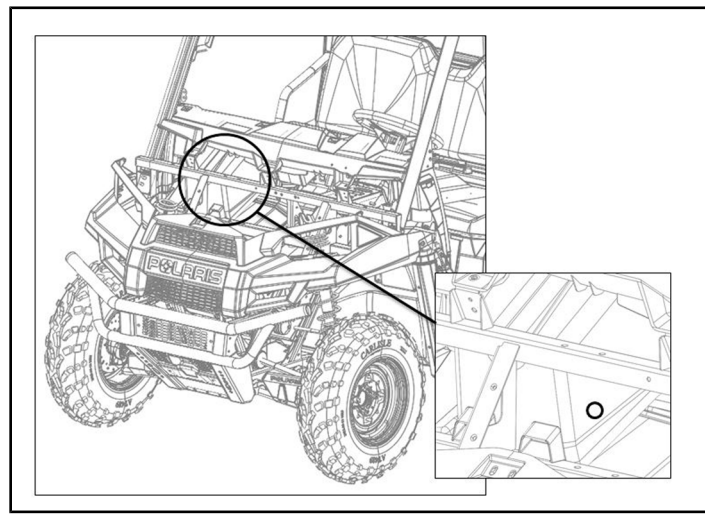

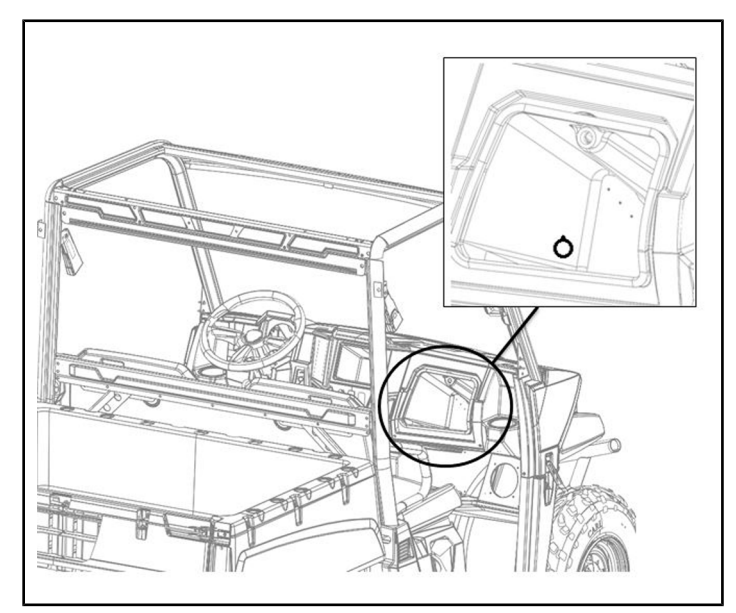

c. Drill 43 mm diameter hole in glove box compartment wall, then hand file alignment slot at top of hole as shown.

#### IMPORTANT

Control drill depth to prevent damage to underlying structure or components.

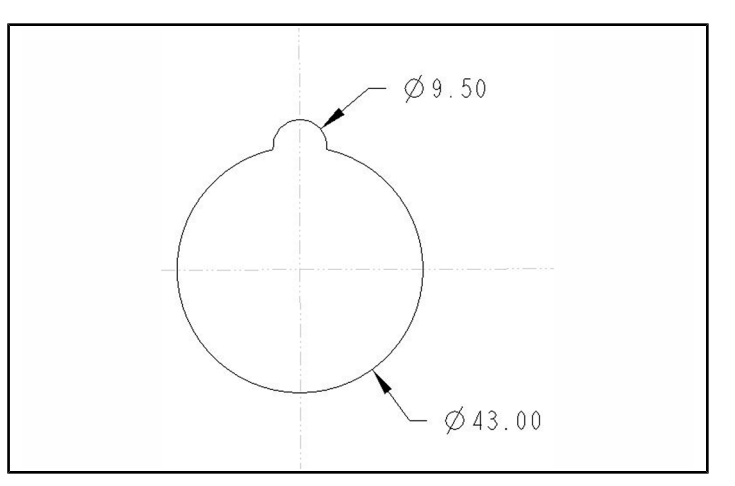

d. Insert module cylinder through hole into glove compartment, align tab  $\circledR$  on cylinder with corresponding slot in hole, then install nut  $\odot$ . Do not overtighten nut.

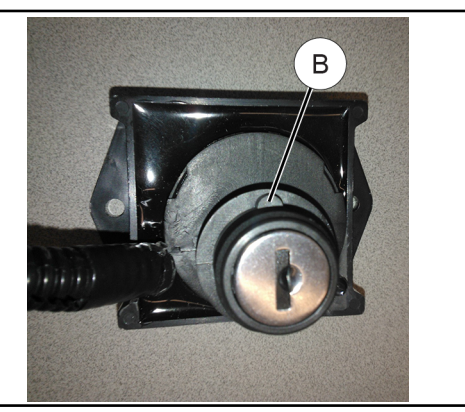

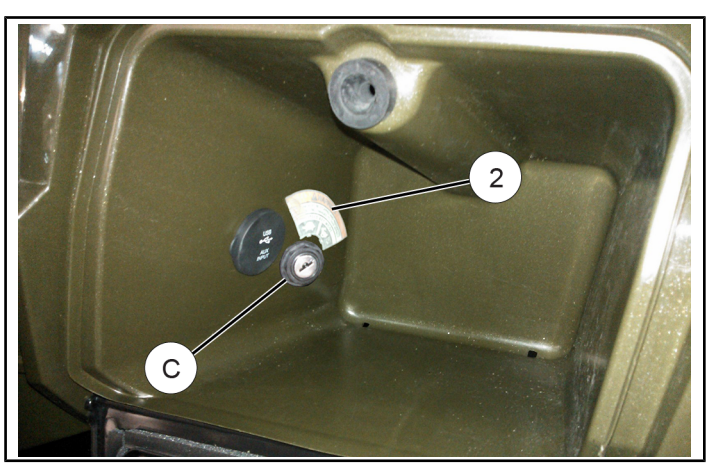

- e. Apply decal  $\Omega$  at 45 degree angle as shown, ensuring two key positions align with TURTLE and RABBIT marks on decal.
- f. Proceed to next section, **DIGITAL WRENCH™ INSTALLATION INSTRUCTIONS**.

# **DIGITAL WRENCH™ INSTALLATION INSTRUCTIONS**

### **ENABLING SPEEDKEY™**

This procedure is only used to enable a newly installed SPEEDKEY™. If SPEEDKEY™ has already been enabled, and you want to change the speed setting or speed mode, then proceed to the next subsection, **CHANGING SPEED SETTING OR SPEED MODE**.

- 1. Ensure the following BEFORE beginning:
	- a. MY15 and newer vehicles: Driver side seat belt is buckled PRIOR to beginning Digital Wrench<sup>™</sup> installation.
	- b. Reliable internet connection is available.
	- c. Latest Digital Wrench™ version is installed on your computer. Log into Polaris Dealers Website, select "Service and Warranty" menu, then "Digital Wrench™ Updates".

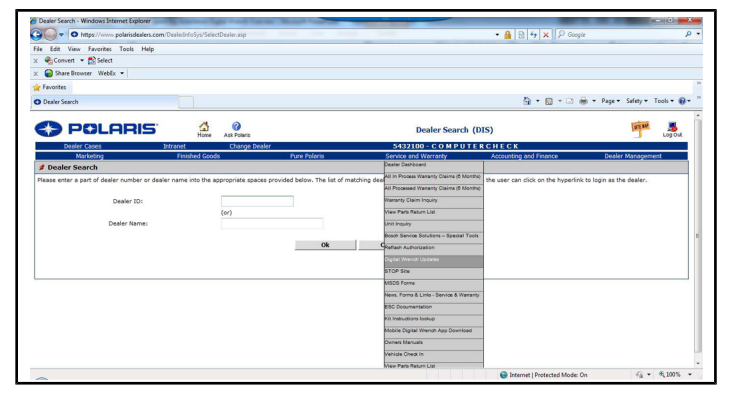

d. If connecting **USB** port on Digital Wrench™ computer to serial port on SmartLink Module, then ensure Polaris USB serial adapter cable PU-50621 is used to avoid errors during ECM reflash.

### **NOTE**

If connecting older style **serial port** on Digital Wrench™ computer to serial port on SmartLink Module, then PU-50621 is not used.

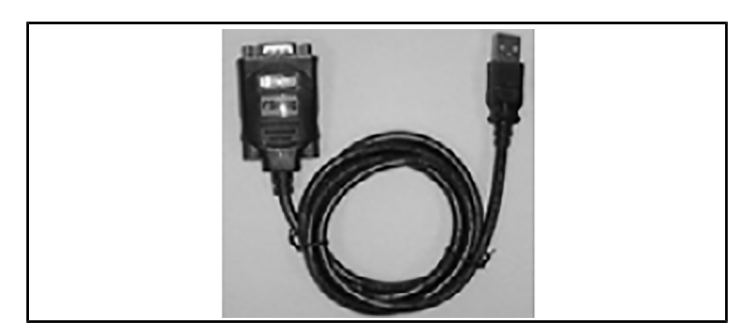

- e. Latest ECM calibration file is programmed into vehicle.
- 2. Connect SmartLink Module to new pass-through diagnostic port A (attached to SPEEDKEY™ module harness).
- 3. Turn vehicle ignition key to "ON" position. It is not necessary to start vehicle.
- 4. Enter vehicle information as required, then select "Special Tests" tool box button  $\omega$ .

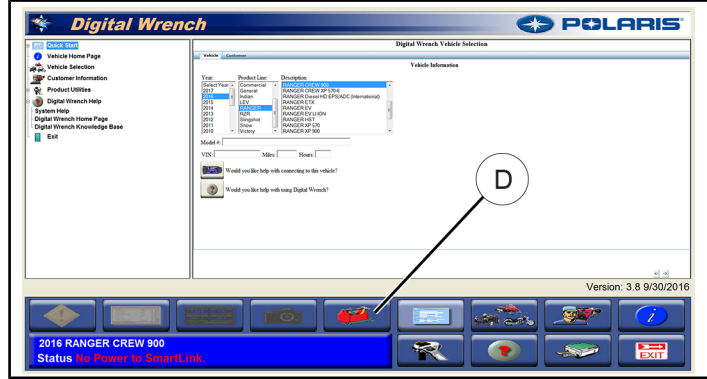

5. Select "Speed Key Options".

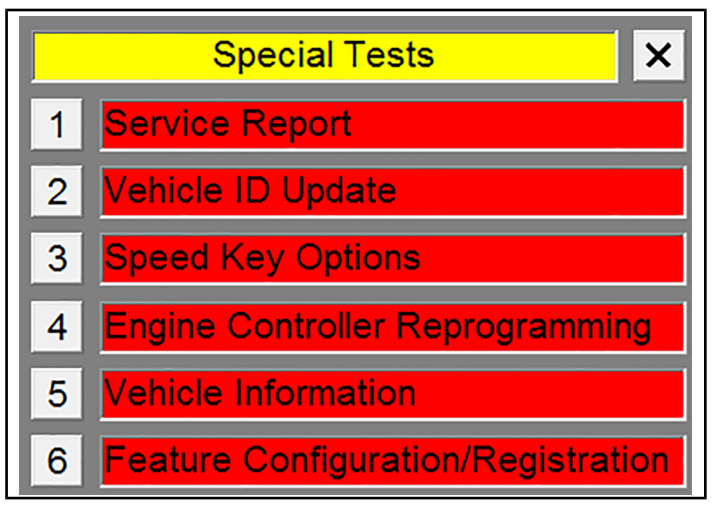

6. Follow Digital Wrench™ screen prompts until Digital Wrench™ provides REQUEST CODE, then proceed to Step 7.

#### IMPORTANT

Read each screen COMPLETELY before proceeding to next screen.

7. Copy Digital Wrench™ REQUEST CODE exactly as it appears on screen.

TIP

To avoid errors, use keyboard shortcut CTL-C to copy the code. Mouse right-click will not provide copy/paste options.

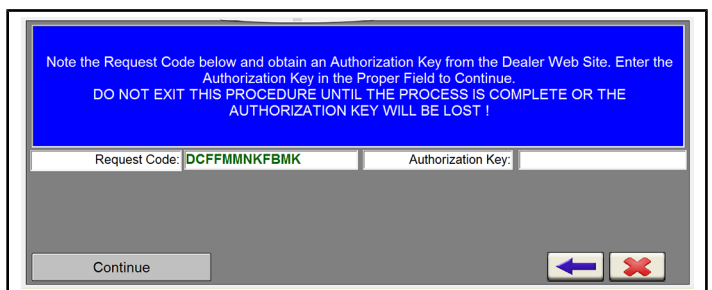

8. Log into Polaris Dealer Site, select "Service and Warranty", then "Reflash Authorization".

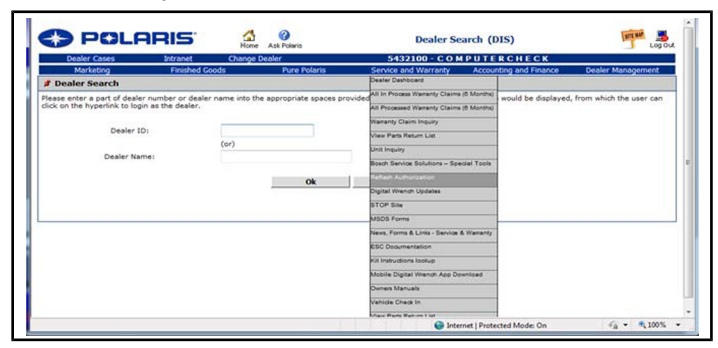

9. Enter REQUEST CODE from Digital Wrench™ into Dealer Site "Request Code" field fixed exactly as provided, then select "Continue".

TIP To avoid errors, use keyboard shortcut CTL-V to paste the code. Mouse right-click will not provide copy/paste options.

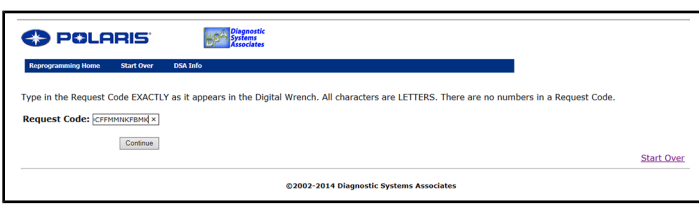

#### 10.Complete all fields as follows:

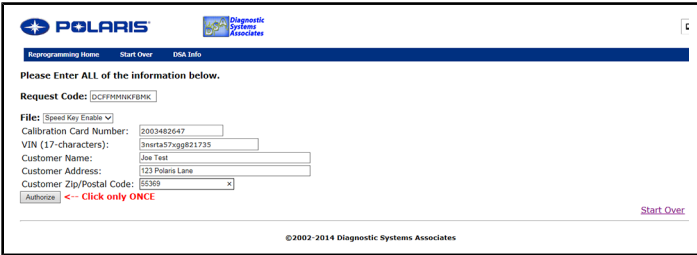

- a. Ensure "File" drop down menu indicates "Speed Key Enable".
- b. Enter CALIBRATION CARD NUMBER provided in SPEEDKEY™ kit.
- c. Enter vehicle VIN, and customer name, address, and zip code.
- 11. Click on "Authorize", then wait for authorization key code. Do NOT click on "Authorize" more than once.

#### **NOTE**

The CALIBRATION CARD NUMBER provided in this kit is valid for exactly **seven days** from the time "Authorize" is selected. During this 7 day period the CALIBRATION CARD NUMBER will ONLY be valid on the originally entered VIN.

12. Copy provided AUTHORIZATION KEY exactly as shown.

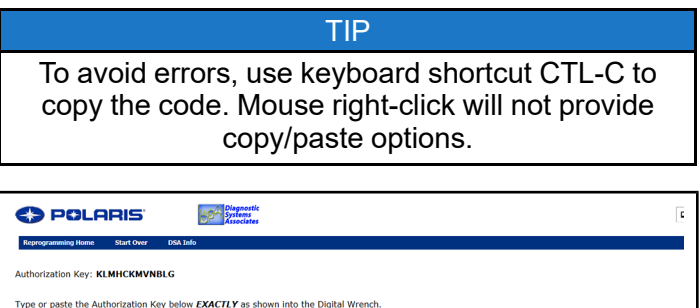

13.Enter AUTHORIZATION KEY from Dealer Site into Digital Wrench™ "Authorization Key" field, then select "Continue".

@2002-2014 Diagnostic Systems Associates

Start Over

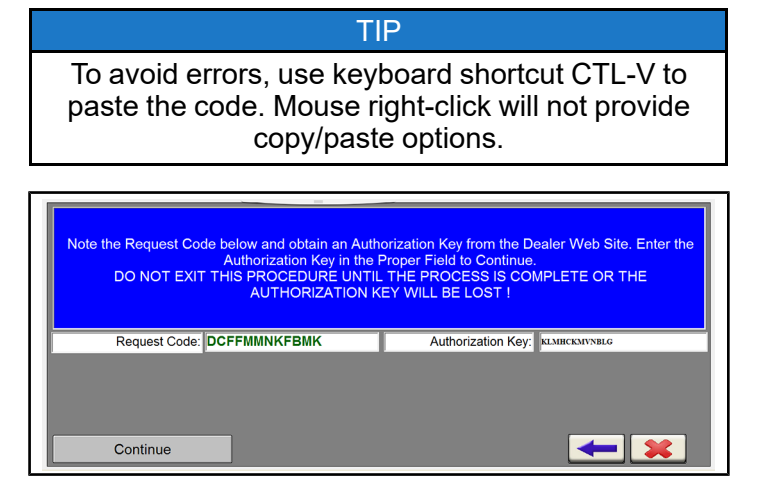

- 14.Follow Digital Wrench™ screen prompts until SPEEDKEY™ enable procedure is complete.
- 15.Test drive vehicle as follows.

Note: All characters are uppercase letter

#### IMPORTANT

MY15 and newer vehicles: Ensure driver side seat belt is buckled PRIOR to test drive.

- a. Turn off vehicle and disconnect SPEEDKEY™ module harness from vehicle diagnostic port.
- b. Start vehicle and test drive. Top speed of vehicle should be limited to 15 mph (24 kph).
- c. Turn off vehicle and reconnect SPEEDKEY™ module harness to vehicle diagnostic port.
- d. Rotate SPEEDKEY™ switch to left position (**Turtle Mode**).
- e. Start vehicle and test drive. Top speed of vehicle should be limited to 15 or 25 mph (24 or 40 kph), depending on setting chosen during installation.
- f. Stop vehicle and turn ignition key to "OFF". Rotate SPEEDKEY™ switch to right position (**Rabbit Mode**).
- g. Start vehicle and test drive. Vehicle should operate without speed restriction.

If any discrepancies are found, ensure SPEEDKEY™ module harness is fully connected, vehicle battery charge state is adequate, and latest Digital Wrench™ and vehicle ECM calibration files are installed. If discrepancies still exist, contact Polaris Technical Support for assistance.

- 16. Insert new pass-through diagnostic port  $\widehat{A}$  (on SPEEDKEY™ module harness) into protective cap.
- 17.Reinstall passenger side seat, or close hood, as applicable.
- 18.Proceed to next section, **INSTALLATION CHECKLIST**.

### **CHANGING SPEED SETTING OR SPEED MODE**

This procedure is used to change speed setting (15 or 25 mph (24 or 40 kph); if applicable) or change speed mode (restricted or unrestricted). Procedure is similar to previous sub-section, **ENABLING SPEEDKEY™**, except as noted.

1. Follow Steps 1–5 in previous sub-section, **ENABLING SPEEDKEY™**.

#### **NOTE**

After SPEEDKEY™ has been enabled the "Special Tests" screen may provide slightly different options. However, the "Speed Key Options" button still remains.

2. Follow Digital Wrench™ screen prompts until Digital Wrench™ displays the following screen.

#### **NOTE**

25 mph (40 kph) speed limit screen shown; 15 mph (24 kph) speed limit screen similar.

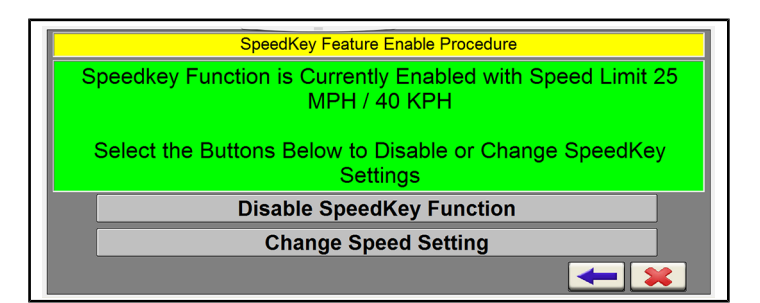

3. Select desired function, then follow Digital Wrench™ screen prompts until SPEEDKEY™ enable or disable procedure is complete.

#### IMPORTANT

If SPEEDKEY™ is DISABLED, and you want to reenable SPEEDKEY™ **after** the seven day limit, it is NOT necessary to purchase a new SPEEDKEY™ Kit. Only a new CALIBRATION CARD NUMBER is needed. Contact Polaris Technical Support for assistance.

If SPEEDKEY™ is ENABLED, and you only want to change the speed setting, a new CALIBRATION CARD NUMBER is NOT needed. There is NO time restriction; the seven day limit is NOT applicable.

4. Follow Steps 15–18 in previous sub-section, **ENABLING SPEEDKEY™**.

#### **NOTE**

If SPEEDKEY™ has been DISABLED, then test drive restricted speed modes are not applicable.

# **INSTALLATION CHECKLIST**

- 1. SPEEDKEY™ module is properly installed and secure.
- 2. Warning decal is installed above module and Turtle/Rabbit marks are aligned correctly with both key positions.
- 3. Both SpeedKeys AND warning tag are attached to key ring.
- 4. Vehicle was test driven under all three conditions (SPEEDKEY™ module disconnected, Turtle Mode, and Rabbit Mode), and is working properly.

The above steps are complete.

**Speed Key installed and tested by:\_\_\_\_\_\_\_\_\_\_\_\_\_\_\_\_\_\_\_\_\_\_\_\_\_\_\_\_\_\_\_Date:\_\_\_\_\_\_\_\_\_\_\_\_**

# **SPEEDKEY™ OPERATION INSTRUCTIONS**

### **DESCRIPTION**

Kit installation permits key-holder to select one of two speed modes depending on key position: restricted and unrestricted.

- RESTRICTED speed mode (**Turtle Icon**): Vehicle top speed is limited to 15 or 25 mph (24 or 40 kph), depending on setting chosen during installation. Restricted speed setting must be entered by an **Authorized Polaris Dealer** using Digital Wrench™ Service Tool.
- UNRESTRICTED speed mode (**Rabbit Icon**): Vehicle top speed is NOT limited; full speed is available.

Changing from one speed mode to another mode REQUIRES ENGINE RESTART before change becomes effective.

#### IMPORTANT

SPEEDKEY™ can ONLY be enabled using Digital Wrench™. Failure to enable SPEEDKEY™ using Digital Wrench™ will result in UNRESTRICTED speed operation REGARDLESS of key position.

If SPEEDKEY™ has been enabled, and SPEEDKEY™ module is disconnected, damaged, or module fuse opens, vehicle speed will be limited to 15 mph (24 kph).

Green LED lamp on SPEEDKEY™ module is intended for dealer servicing and testing. LED will illuminate for one second when vehicle ignition key is turned "ON", and will also illuminate in restricted speed mode during communication between module and vehicle ECM. In unrestricted speed mode lamp is normally off.

### **OPERATION**

1. Shift vehicle transmission into "PARK". Turn key to "OFF" position.

IMPORTANT

Vehicle ignition key must be in "OFF" position.

- 2. Insert SpeedKey into module, select desired speed mode, then remove SpeedKey.
	- **Turtle Icon**: Vehicle top speed limited to 15 or 25 mph (24 or 40 kph), depending on setting chosen during installation.
	- **Rabbit Icon**: Vehicle top speed is NOT limited; full speed is available.

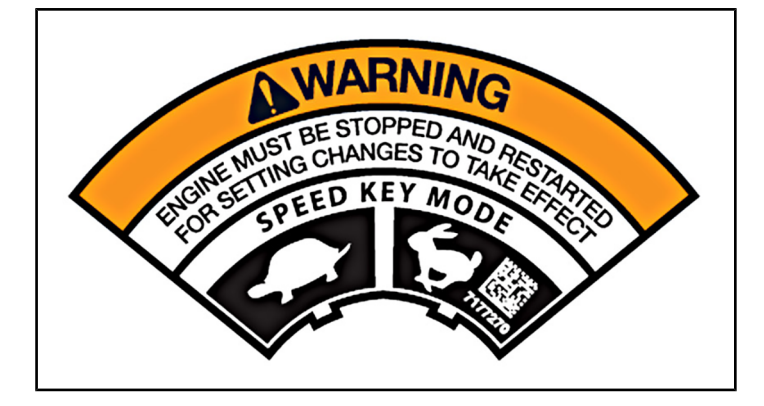

- 3. Restart engine. SPEEDKEY™ mode is communicated to vehicle ECM when ignition key is turned "ON".
- 4. Store key in secure location.

### **TROUBLESHOOTING**

**Vehicle speed is limited to 15 mph (24 kph) but SPEEDKEY**™ **is set to unrestricted or 25 mph (40 kph):**

- Check 2A fuse on SPEEDKEY™ module harness.
- Verify SPEEDKEY™ module is connected to vehicle diagnostic port, and all connections are secure.
- Verify SPEEDKEY™ module and associated wiring is not damaged.

# **INSTRUCTION FEEDBACK FORM**

A feedback form has been created for the installer to provide any comments, questions or concerns about the installation instructions. The form is viewable on mobile devices by scanning the QR code or by clicking **[HERE](https://form.jotform.com/61263903942153?&number=9925147&revision=R05)** if viewing on a PC.

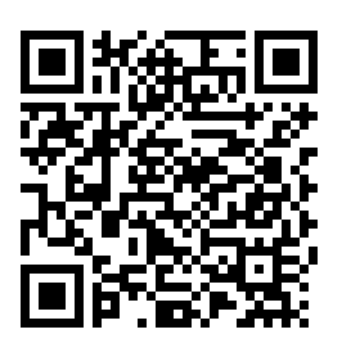